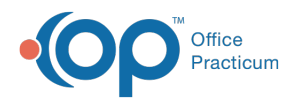

# Contact Manager

ed on 08/12/202

Version 14.19

This window map article points out some of the important aspects of the window you're working with in OP but is not intended to be instructional. To learn about topics related to using this window, see the **Related Articles** section at the bottom of this page.

## About Contact Manager

#### **Path: Practice Management tab > Contact Manager button**

The Contact Manager displays all of your practice's contacts in a window that is easy to navigate and sort. From here you can view all of your contacts. These contacts are displayed in the Family Contacts section of the Patient Chart.

If a new contact is entered but contains the same information of an existing contact when registering a new patient that is a sibling to another established patient, this creates a duplicate that needs to be merged in order to link the family member.

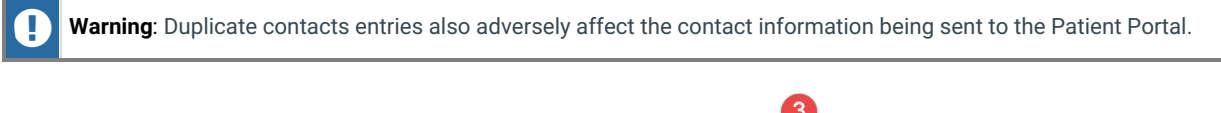

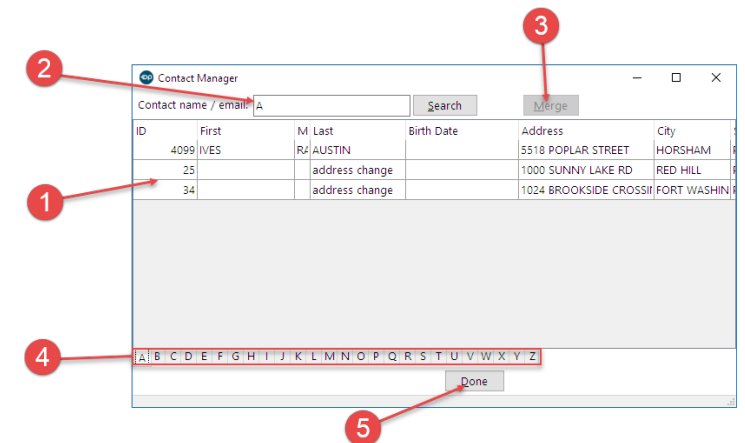

#### Contact Manager Map

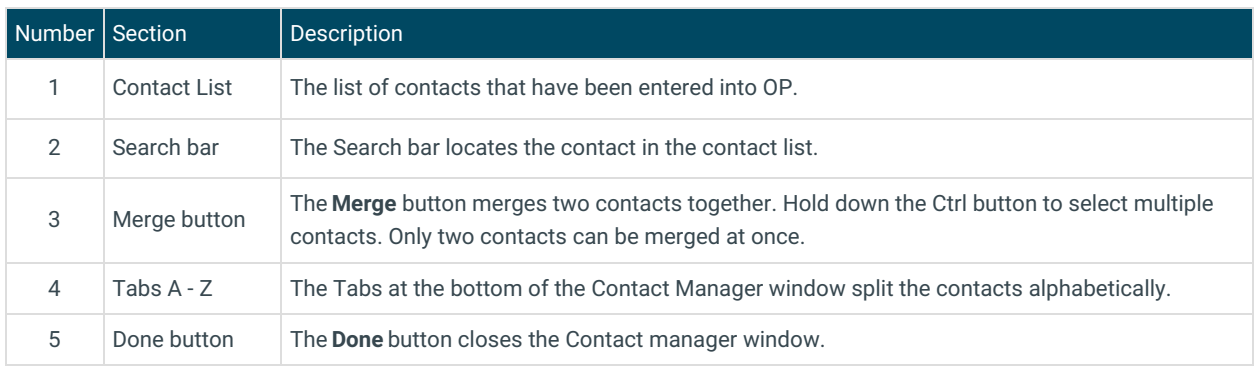

Version 14.10

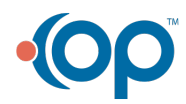

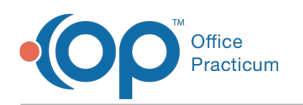

## About Contact Manager

### **Path: Activities Menu > Contact Manager (Keyboard Shortcut keys: [Alt][A][C])**

The Contact Manager displays all of your practice's contacts in a window that is easy to navigate and sort. From here you can view all of your contacts. These contacts appear in the Patient Register in the Contacts tab.

If a new contact is entered but contains the same information of an existing contact when registering a new patient that is a sibling to another established patient, this creates a duplicate that needs to be merged in order to link the family member.

**A** Note: Duplicate Contacts will adversely affect the Patient Portal and must be merged.

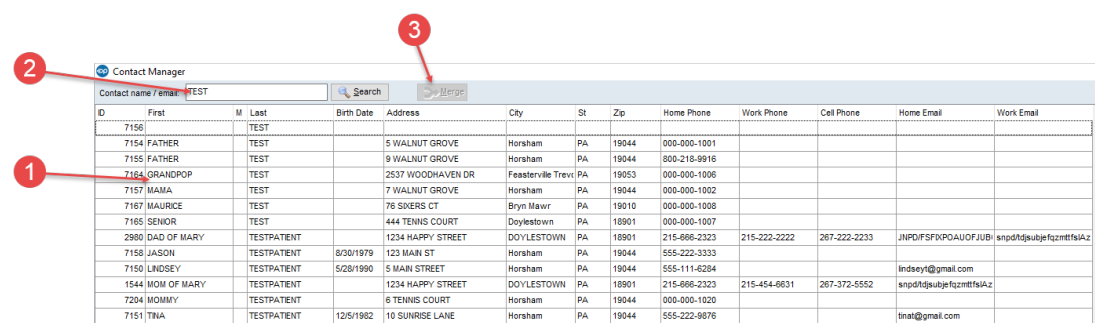

#### Contact Manager Map

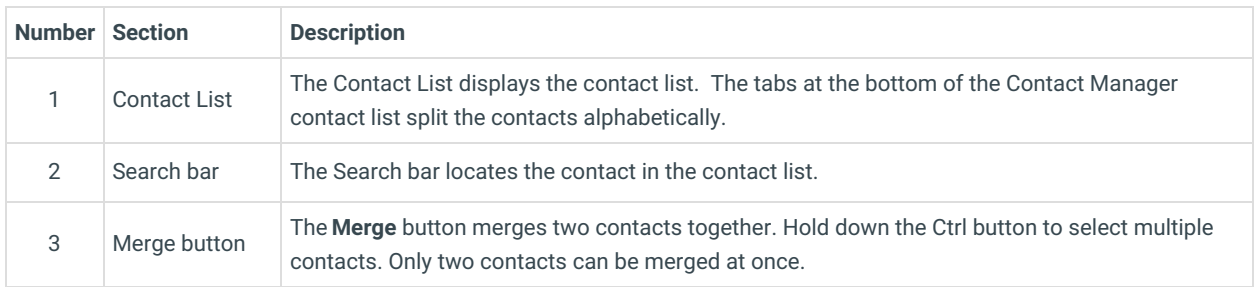

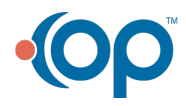